解决方案实践

# 华为云 **KooMap** 森林防火解决方案实 践

文档版本 1.0 发布日期 2023-12-07

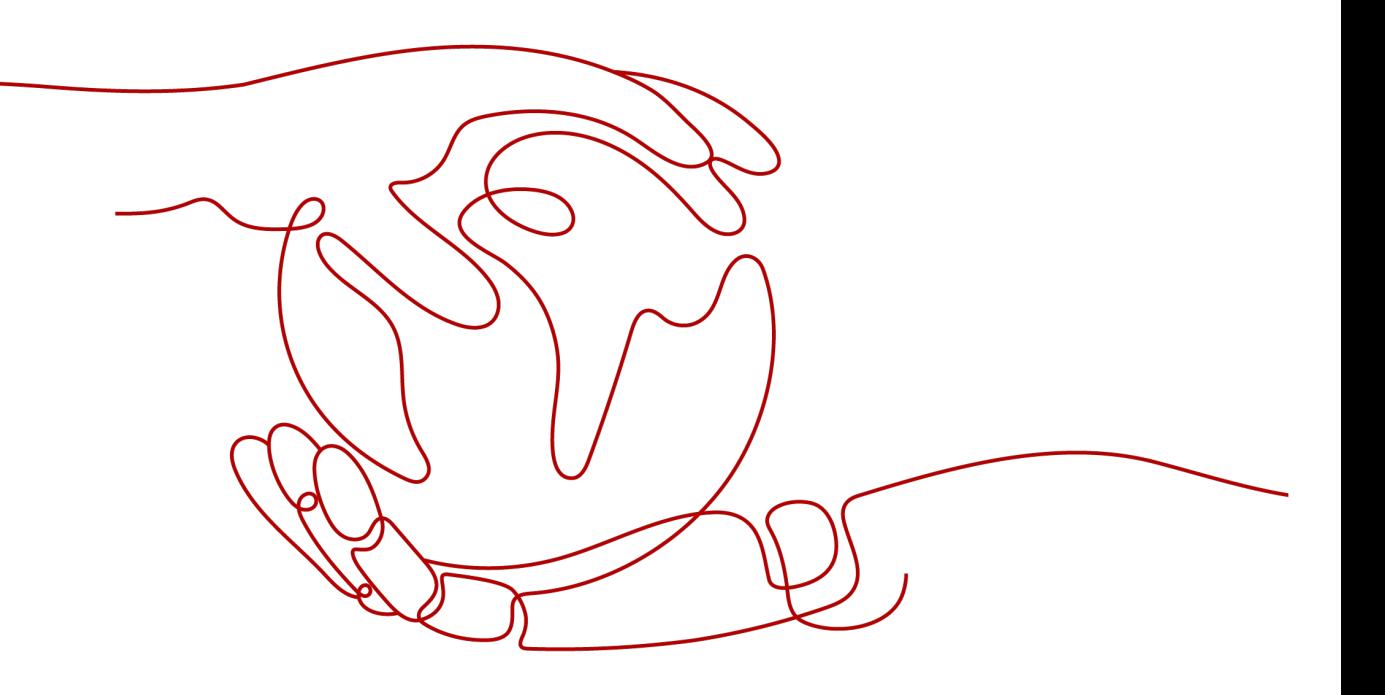

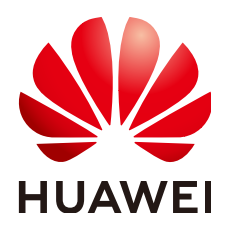

#### 版权所有 **©** 华为技术有限公司 **2024**。 保留一切权利。

非经本公司书面许可,任何单位和个人不得擅自摘抄、复制本文档内容的部分或全部,并不得以任何形式传 播。

#### 商标声明

**、<br>HUAWE和其他华为商标均为华为技术有限公司的商标。** 本文档提及的其他所有商标或注册商标,由各自的所有人拥有。

#### 注意

您购买的产品、服务或特性等应受华为公司商业合同和条款的约束,本文档中描述的全部或部分产品、服务或 特性可能不在您的购买或使用范围之内。除非合同另有约定,华为公司对本文档内容不做任何明示或暗示的声 明或保证。

由于产品版本升级或其他原因,本文档内容会不定期进行更新。除非另有约定,本文档仅作为使用指导,本文 档中的所有陈述、信息和建议不构成任何明示或暗示的担保。

安全声明

#### 漏洞处理流程

华为公司对产品漏洞管理的规定以"漏洞处理流程"为准,该流程的详细内容请参见如下网址: <https://www.huawei.com/cn/psirt/vul-response-process> 如企业客户须获取漏洞信息,请参见如下网址: <https://securitybulletin.huawei.com/enterprise/cn/security-advisory>

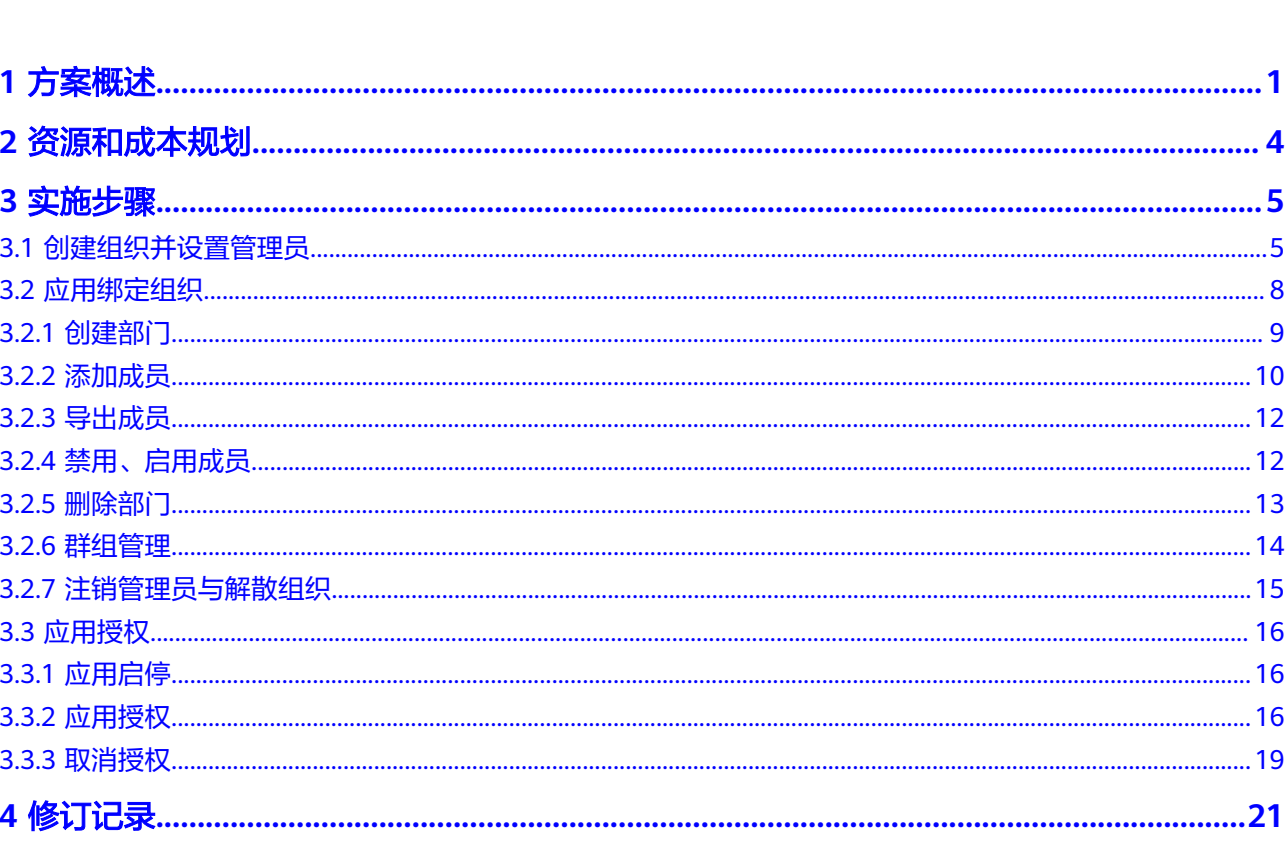

目录

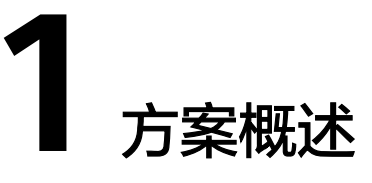

### <span id="page-4-0"></span>应用场景

在全球变暖与极端气象环境加剧的变化趋势下,森林火灾日益高发,对森林防火提出 了更高的要求。华为云联合行业优秀伙伴,打造基于KooMap多源卫星数据组合、高 精度森林火点识别算法和先进的云平台的森林防火解决方案,可全方位提升灾前预 防、灾时发现、灾后评估全流程能力。

#### 表 **1-1** 应用场景

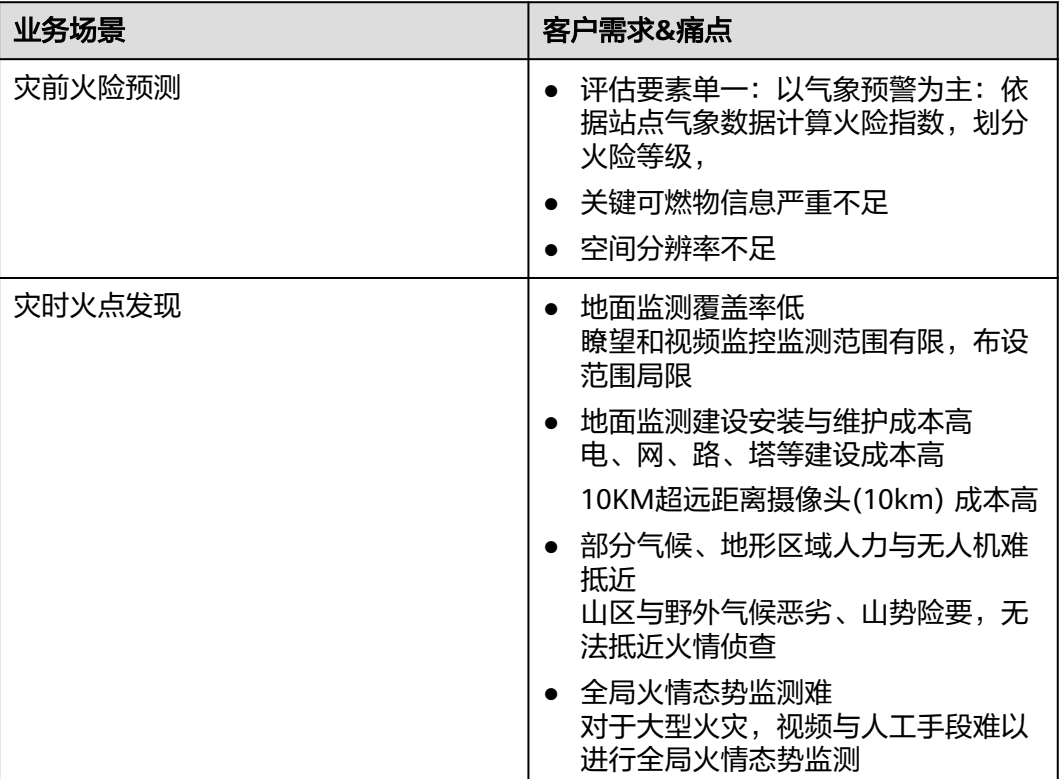

## 方案架构

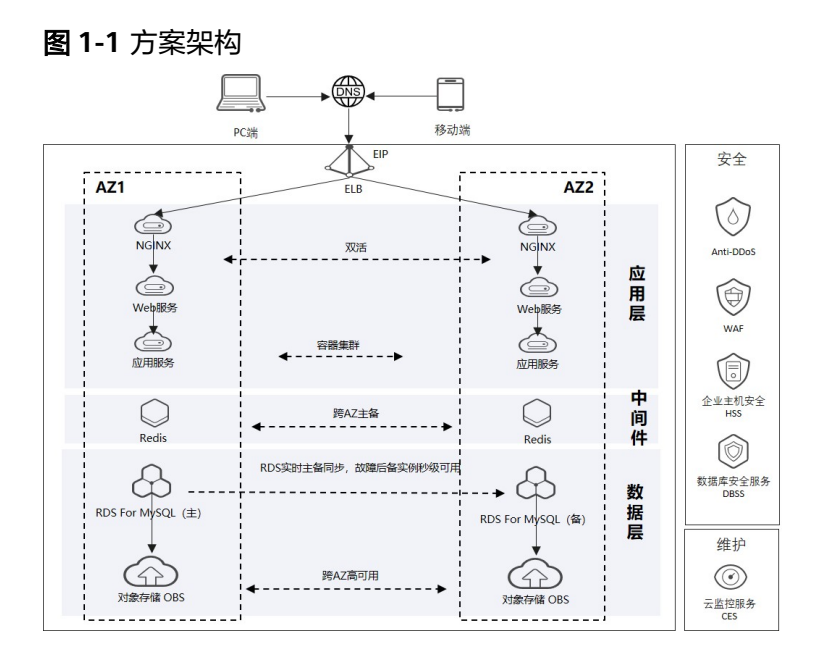

总体架构说明:

- 开箱即用: 便捷开通的SaaS服务化能力 华为开天aPaaS企业工作台统一入口,全流程自动化,实现即买即用,自动开通。
- 用户体验:简洁且专业的API设计和界面设计; 基于华为开放平台APIG服务发布API,提升业务安全性、可靠性、开发效率。
- 算力供给: 为火点探测算法和模型提供强大的算力; 华为云计算资源和云数据库,为火点识别探测算法提供算力保障,快速高效提升 业务效率。
- 数据安全: 数据库用户独享; 多重技术保障数据安全; API网关提供业务API可信接入( HTTPs安全通道、防重放、防篡改、流量控 制)、安全访问认证(APP认证)、支持日志审计、四重转发(安全通道、负载 均衡、证书校验、签名密钥等),提升业务访问安全性。
- 全天候保障:实现多级保护高可用保障24小时实时监控 应用层、业务层、数据层,多层级可靠性保障,为客户提供24小时实时监控。

## 方案优势

- 应用了多源卫星组网,在超常规的情况下可实现7~10分钟监测一次的目标,实现 每天384次以上的监测频率,实现监测准确性、及时性、敏感性和售后服务业界领 先;
- 具有较高的探测灵敏度,从卫星搭载设备的技术数据分析,理想条件下可以发现 的最小火场面积约为百平方米;
- 从卫星数据接收、传输、处理、虚假热点剔除、热点分发报送等环节,无需人工 干预,能在第一时间将热点信息报送至用户指定单位;
- 采用国内先进的火点探测算法和模型,能够最大化的剔除碎云、固定热源、秸秆 焚烧等热点的影响,使林火热点报送更加准确;
- 建立了误报数据库,排除全国固定热源点,有效提高监测的可信度,最大限度减 少热点误报率;
- 专业的云上数据层、中间件层、应用层多级高可靠设计,提供业务高可用保障;

## 约束与限制

部署该解决方案之前,您需注册华为云账户,完成实名认证,且账号不能处于欠费或 冻结状态。

# **2** 资源和成本规划

#### <span id="page-7-0"></span>表 **2-1** 资源和成本规划

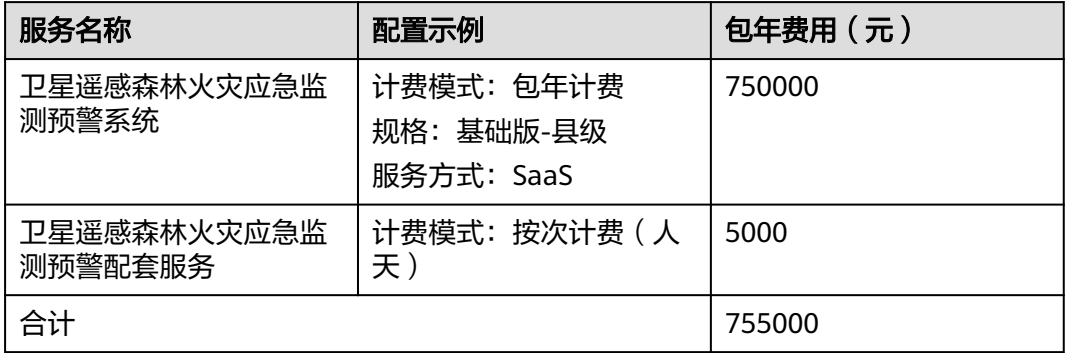

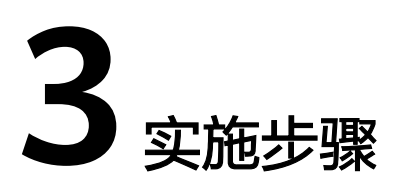

- <span id="page-8-0"></span>3.1 创建组织并设置管理员
- 3.2 [应用绑定组织](#page-11-0)
- 3.3 [应用授权](#page-19-0)

# **3.1** 创建组织并设置管理员

步骤1 订单支付成功后,单击左侧导航"我的云商店-联营服务-组织管理",再单击"新建组 织"按钮。

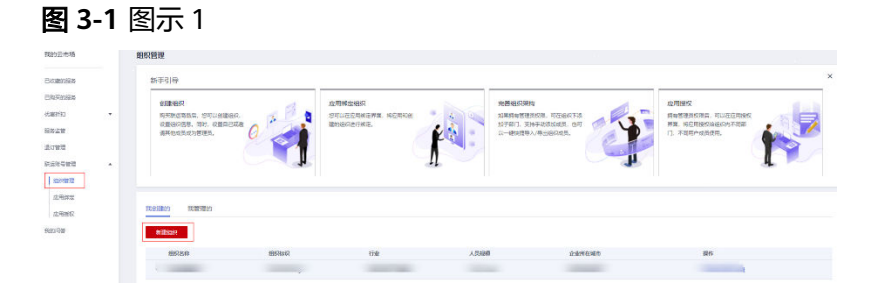

步骤**2** 弹框展示创建组织页面,输入组织名称等信息,单击下一步设置组织的管理员,可以 设置自己或邀请其他人为管理员。

 $\times$ 

#### 图 **3-2** 创建组织

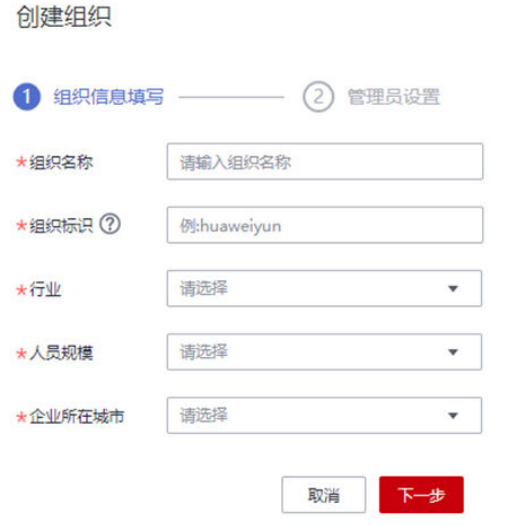

#### 图 **3-3** 新建组织

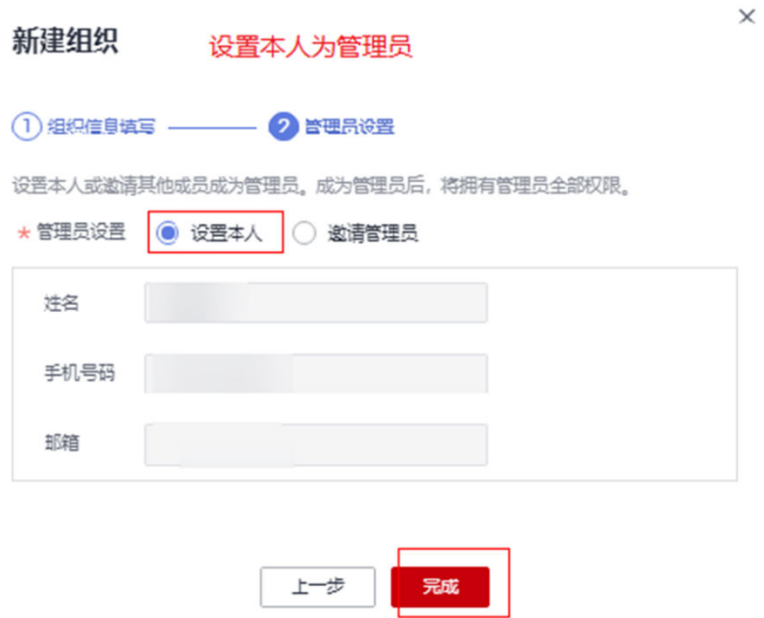

#### 1. 设置本人为管理员

如果设置本人为管理员,则自动带入登录的华为云账号设置好的账户名,手机号 码、邮箱,不可修改。点完成提交后本人自动成为管理员,可以在"组织管理" "我管理的"列表中找到新创建的组织。

成为管理员后,拥有组织管理、部门管理、群组管理、应用授权给成员的权限。

#### 图 **3-4** 授权权限

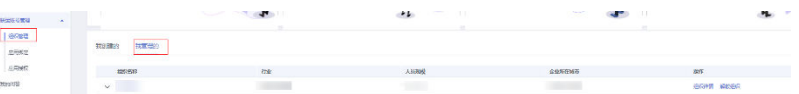

#### 2. 设置其他人为管理员

填写被邀请人的姓名、手机号、邮箱及邀请时效信息后,单击"完成"创建组 织。

被邀请人会收到邀请短信和邮件,通过短信/邮件链接登录华为云云商店后即为同 意邀请,成为管理员,且拥有组织管理、部门管理、群组管理、应用授权给成员 的权限。

进入" 买家中心-联营服务-组织管理 "可以看到被邀请管理的组织,并对组织进 行管理。

 $\times$ 

#### 说明

邀请短信/邮件是有邀请时效的,超过邀请时效后只能再重新邀请。

#### 图 **3-5** 新建组织 1

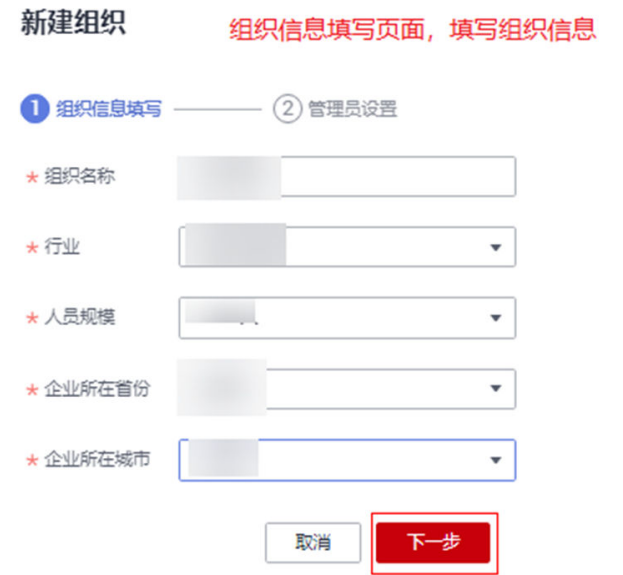

 $\times$ 

#### <span id="page-11-0"></span>图 **3-6** 新建组织 2

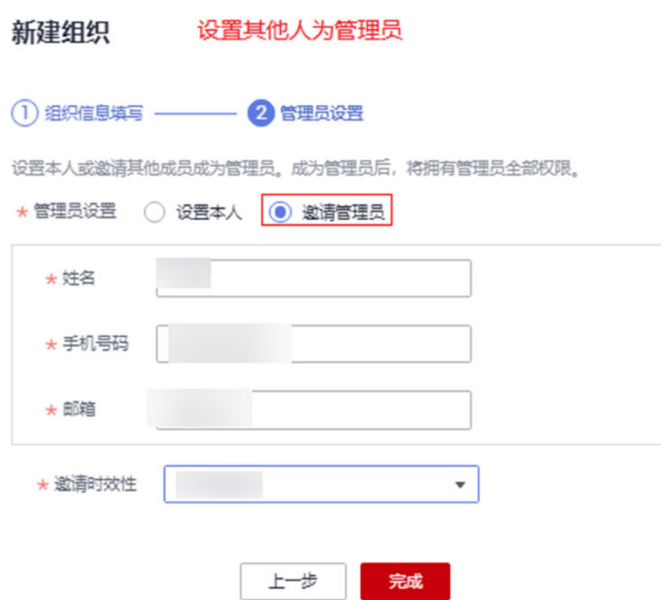

购买应用且设置自己为管理员的用户可以在"组织管理-我管理的"列表找到对应 的组织。

图 **3-7** 图示 1

| ÷                                     | M  | 44                     | <b>Call College</b><br><b>Secure</b> |                                     |
|---------------------------------------|----|------------------------|--------------------------------------|-------------------------------------|
| 我管理的<br><b>FROSHO</b><br>__<br>882692 |    |                        |                                      |                                     |
| 8056<br>$\mathcal{M}_{\rm{max}}$      | 行业 | 人口服务<br><b>Service</b> | 企业所在解析                               | <b>UNT</b><br>NICER<br><b>CIRGS</b> |

一个组织可以设置多个管理员, 进入"组织管理-我管理的-新增管理员"增加管理 员。

#### 图 **3-8** 图示 2

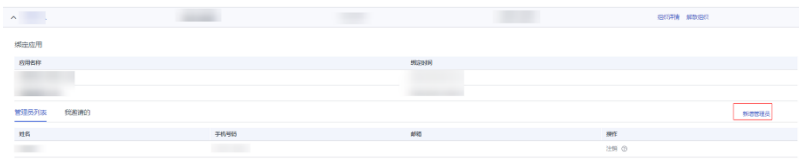

**----**结束

# **3.2** 应用绑定组织

组织创建成功后,买家进入"联营服务-应用绑定"进行应用和组织的绑定。

#### 图 **3-9** 应用绑定组织

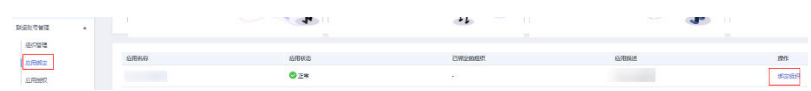

#### 说明

买家进行组织和应用的绑定时,组织必须已设置过管理员。

## <span id="page-12-0"></span>**3.2.1** 创建部门

组织设置管理员后,拥有管理员的全部权限,包括部门管理、成员管理、群组管理、 应用授权。操作步骤:

步骤1 登录[华为云云商店首页,](https://market.huaweicloud.com/?locale=zh-cn)进入买家中心"联营服务-组织管理"页面;

图 3-10 进入组织详情页面

- 1. 如果设置自己为管理员, 就在我的"我管理的"组织中选择一个组织, 单击"组 织详情"按钮进入组织详情页面;
- 2. 如果邀请其它用户为管理员的,管理员直接在组织管理中选择组织,单击"组织 详情"按钮进入组织详情页面;

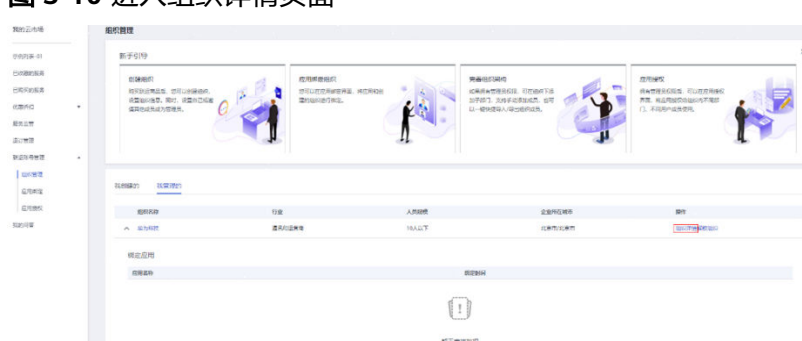

步骤2 在"组织管理/组织详情"页面的组织树单击"新建子部门",弹出"新建部门"弹 框。

#### 图 **3-11** 新建部门

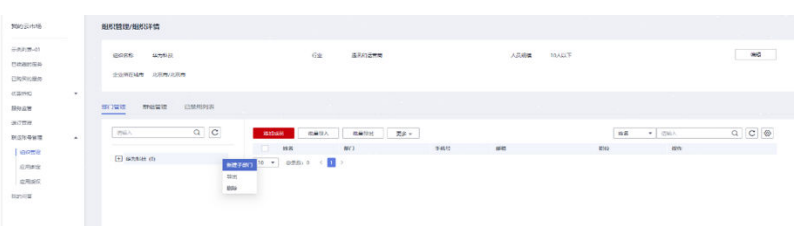

步骤3 单击"新建子部门",填写部门名称,选择上级部门后保存即可。

<span id="page-13-0"></span>图 **3-12** 新建子部门

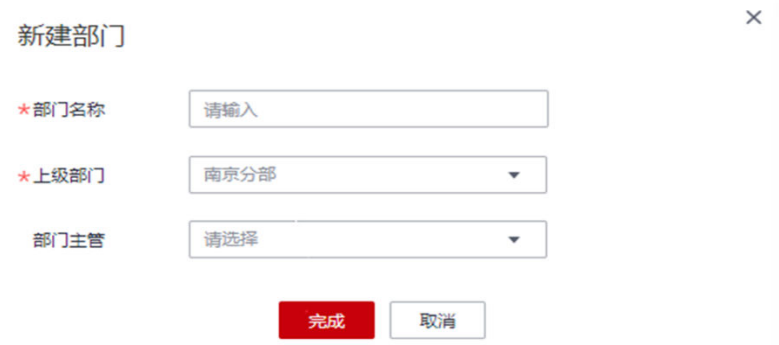

**----**结束

# **3.2.2** 添加成员

管理员可以通过手动单个添加成员,或通过Excel模板批量添加成员到部门。

#### 方式一:手动单个添加

管理员登录"买家中心-联营服务-组织管理-组织详情",单击需要添加成员的部门 "添加成员",填写信息后单击"保存"或"保存后继续添加"即可添加成功。

#### 图 **3-13** 添加成员 1

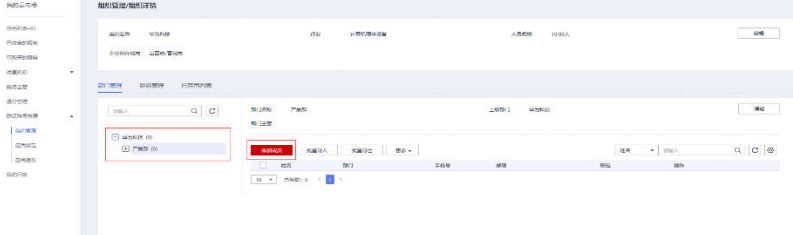

#### 图 **3-14** 添加成员 2

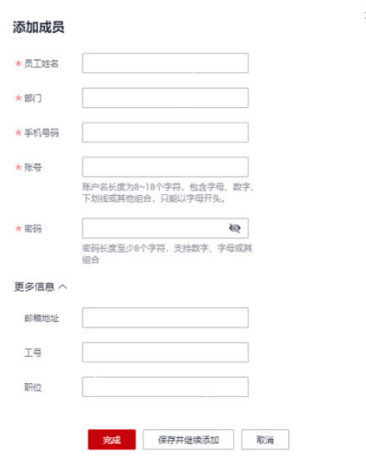

#### 方式二:**Excel**批量导入

步骤**1** 管理员登录"买家中心-联营服务-组织管理-组织详情"单击"批量导入"。

图 **3-15** 批量导入

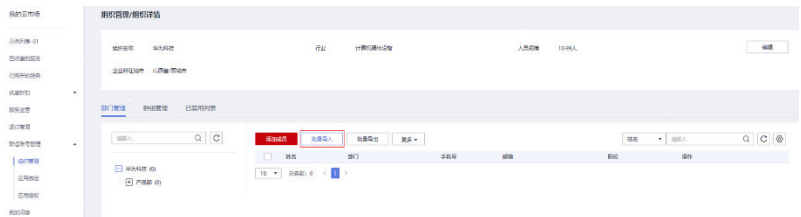

步骤**2** 先下载用户通讯录模板,管理员按照模板格式要求填写好相关的成员信息后再上传文 件,即可成功批量导入成员。

图 **3-16** 成功批量导入

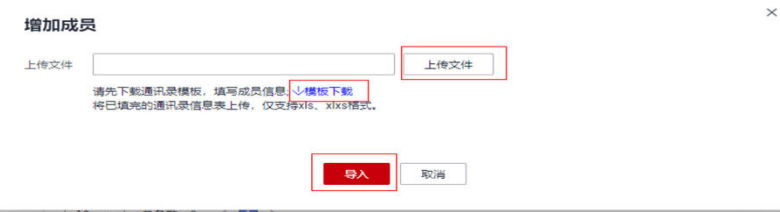

步骤**3** 在通讯录模板中删除第一行示例文字,参考填写须知填写新增的成员信息。

#### 图 **3-17** 新增成员信息

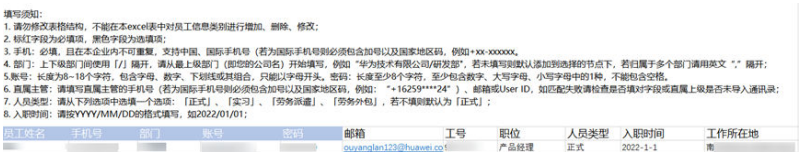

步骤**4** 导入通讯录后,会有一个本次Excel导入结果,包括导入失败成员明细,提示失败原 因。可单击"导出失败成员列表"按钮导出失败成员Excel文件。按照模板格式要求重 新编辑后可再次导入文件。

#### 图 **3-18** 再次导入

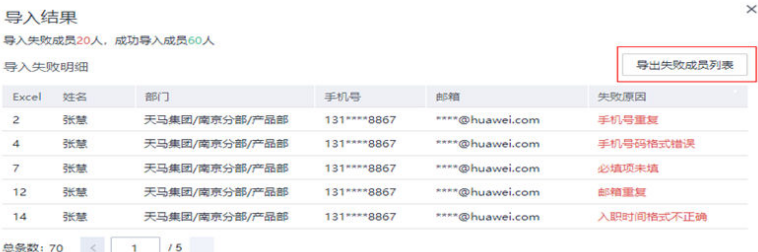

步骤**5** 导入通讯录后,可在"导入记录"查看导入的记录,包括导入的Excel文件名、导入时 间、导入结果。导入失败的文件可以下载失败的Excel文件。按照模板格式要求重新编 辑后可再次导入文件。

<span id="page-15-0"></span>图 **3-19** 再次导入 2

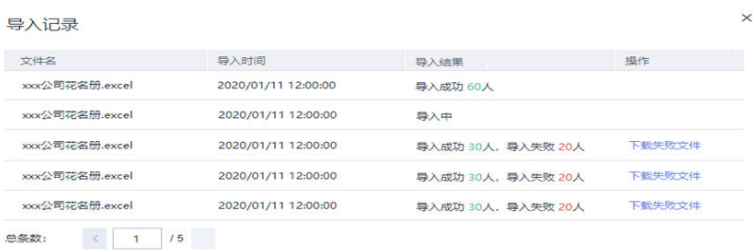

**----**结束

# **3.2.3** 导出成员

导出成员有两种方式。

#### 方式一:勾选多个成员批量导出成员

管理员登录"买家中心-联营服务-组织管理-组织详情-部门管理",勾选多个成员单击 "批量导出",就可导出一个用户通讯录Excel文件。

图 **3-20** 导出成员 1

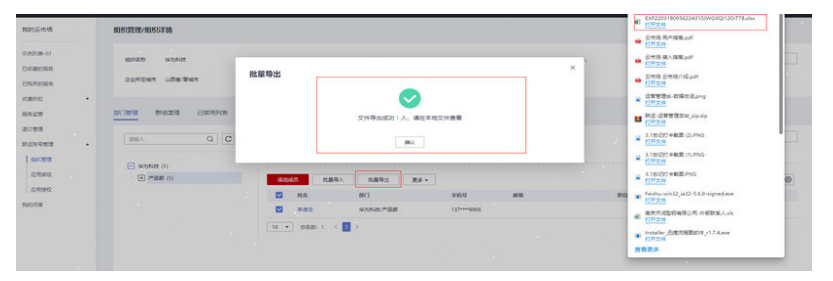

#### 方式二:选择一个部门,直接导出部门所有成员

管理员登录"买家中心-联营服务-组织管理-组织详情-部门管理",选择组织树的部 门,单击"导出",就可直接导出部门所有成员的Excel文件。

#### 图 **3-21** 导出成员 2

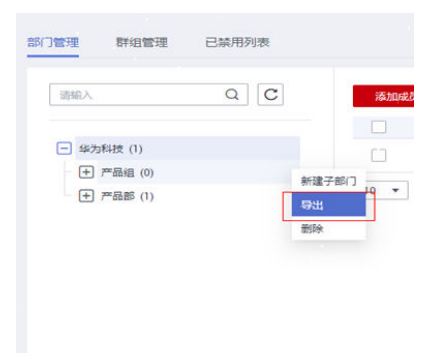

# **3.2.4** 禁用、启用成员

管理员登录"买家中心-联营服务-组织管理-组织详情-部门管理",在成员列表中单击 "禁用"操作,弹出"是否禁用成员"二次确认弹框。

<span id="page-16-0"></span>图 **3-22** 二次确认弹框

| 税約長市場                                                                                        | 组织营理/组织详情                                                                |                                      |                                            |                     |                                                                           |             |                 |             |
|----------------------------------------------------------------------------------------------|--------------------------------------------------------------------------|--------------------------------------|--------------------------------------------|---------------------|---------------------------------------------------------------------------|-------------|-----------------|-------------|
| 7.95(8.09.01)<br>巴加酸脂类<br>$\texttt{BNSSE}$                                                   | comments<br>2010/2010<br><b>BUAC</b><br>80,000<br>-302<br>企业年在城市 山西街/葉城市 | $\sin$                               | <b><i>PERSONAL PROPERTY</i></b><br>计算机硬件设备 |                     | <b>FIFTH CONTRACT</b><br>32030170<br>10-99.A<br>人長情報<br><b>STATISTICS</b> |             |                 | <b>GS</b>   |
| Kern)<br>$\sim$<br><b>SALE</b><br>E825<br>aces                                               | 日益中列支<br>部項関<br>新田简理<br>__<br>$Q$ $C$<br><b>MADA</b>                     | 北最厚人<br><b>Stock</b>                 | 12071<br>25 -                              |                     |                                                                           | 踏客          | 1502A<br>$\sim$ | $Q$ $C$ $Q$ |
| 肝体压缩管<br>$\Delta$<br><b>SCWS</b><br>$\alpha\bar{\alpha}\sigma\alpha$<br>出局线仪<br><b>BZDER</b> | $\sim$<br>□ 每万0块 (1)<br>$(4)$ 2588 (1)                                   | <b>In</b><br><b>ytg</b><br>D.<br>学课店 | 20(1)<br>京西科技で確認                           | 平板砖<br>117 -- \$955 | 638                                                                       | <b>Bill</b> | 86<br>se an     | and forest  |

被禁用成员进入"已禁用列表",被禁用成员不可以再使用之前被管理员授权过的应 用。单击"启用"操作可以重新启用成员,恢复成员使用状态。也可勾选多个成员, 单击"批量启用"操作启用多个被禁用成员。

单击"删除"操作,可以把已禁用成员直接删除。也可勾选多个成员,单击"批量删 除"操作删除多个成员。

图 **3-23** 删除多个成员

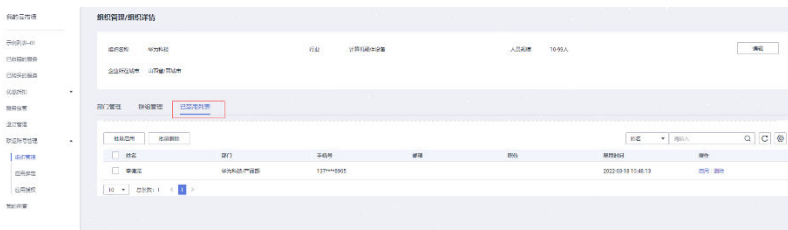

# **3.2.5** 删除部门

管理员登录"买家中心-联营服务-组织管理-组织详情-部门管理",选择组织树的部 门,单击"删除",即可删除部门。

#### 图 **3-24** 删除部门

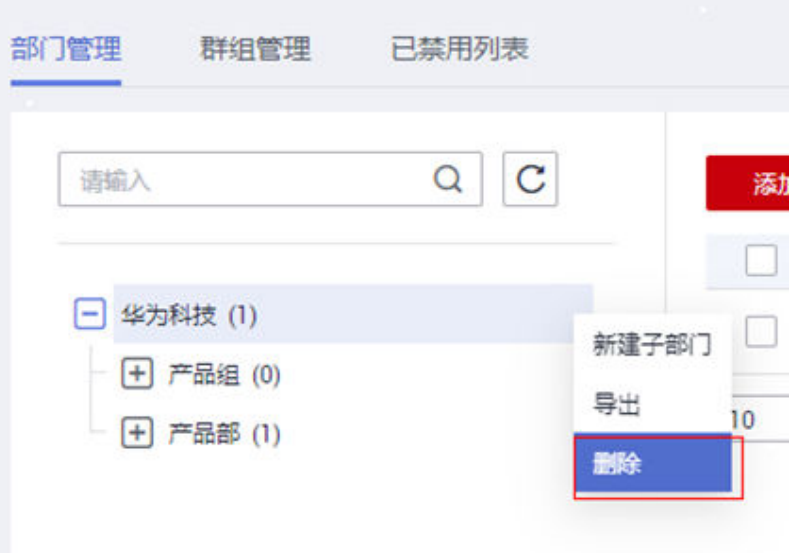

<span id="page-17-0"></span>图 **3-25** 提示

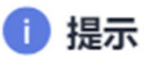

 $\times$ 

 $\times$ 

请先移除部门内的成员,再删除选中部门

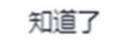

#### 说明

当部门里有成员时,不可删除部门。需要先将部门里的成员删除,才能再删部门。

# **3.2.6** 群组管理

步骤1 管理员登录"买家中心-联营服务-组织管理-组织详情-群组管理",单击新建群组,弹 出"新建群组"弹框。

#### 图 **3-26** 新建群组

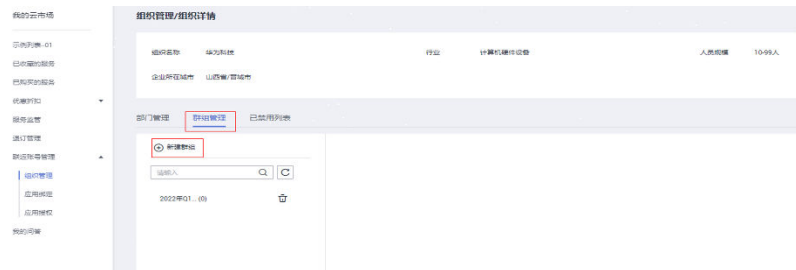

步骤**2** 在"新建群组"弹框中输入群组名称和群组描述,单击完成保存即可。

# 图 **3-27** 单击保存 新建群组 \*群组名称 群组描述  $0/200$ 取消 完成

步骤3 单击"群组名称-添加成员",弹出添加成员弹框,从已有的组织架构中添加成员到群 组里。

#### 图 **3-28** 添加成员

<span id="page-18-0"></span>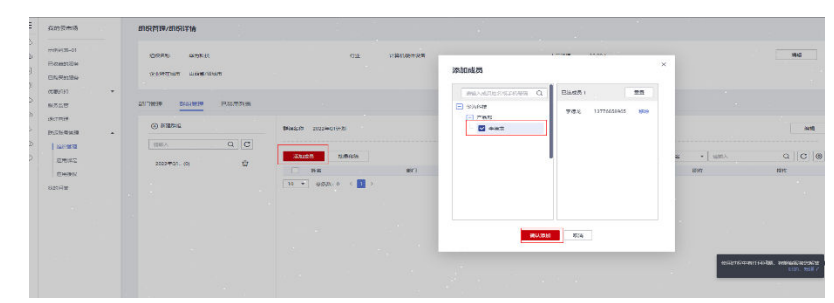

步骤4 单击"群组名称-添加成员",弹出添加成员弹框,从已有的组织架构中添加成员到群 组里。

#### **----**结束

# **3.2.7** 注销管理员与解散组织

#### 注销管理员

组织可以有多个管理员,如果需要注销管理员身份,操作方法如下图:

#### 图 **3-29** 图示 1

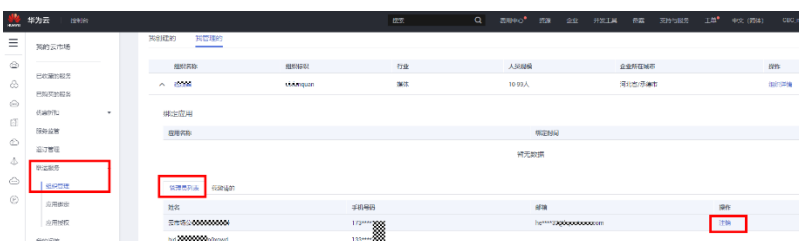

#### 说明

管理员只能自己注销自己,不能注销其他人。

#### 解散组织

登录[华为云云商店首页,](https://market.huaweicloud.com/?locale=zh-cn)进入买家中心"联营服务>组织管理"页面;单击"解散组 织",弹框确认后,出现管理员验证弹框,输入验证码后解散组织。组织解散成功 后,应用和组织解除绑定关系。买家可以继续绑定其他组织。

#### 图 **3-30** 图示 1

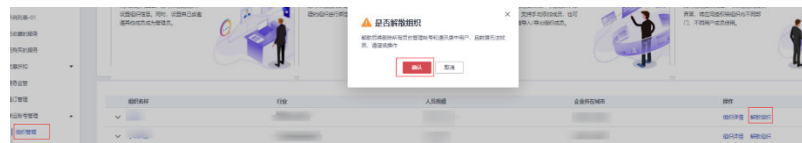

#### <span id="page-19-0"></span>图 **3-31** 图示 2

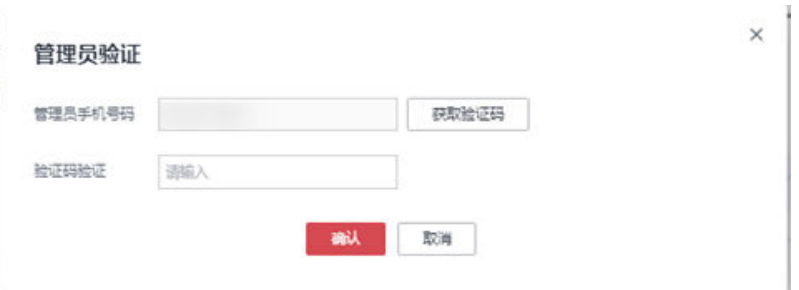

# **3.3** 应用授权

# **3.3.1** 应用启停

组织的管理员可以启动或停用应用,同时给组织的部门、成员、群组进行应用授权和 取消授权操作。

#### 操作方式

登录<mark>华为云云商店首页</mark>,进入买家中心"联营服务-应用授权"页面;找到对应的应 用,单击"启动"按钮即启动服务,有权限的用户可以正常使用应用服务。

如果已启用的应用需要停用,进入应用授权列表页面,单击"停用"按钮则应用被停 用,用户无法再继续使用该应用。

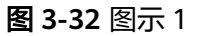

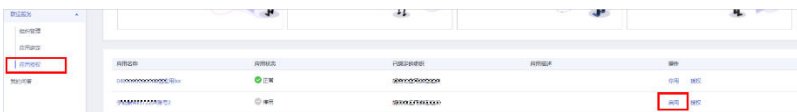

#### 图 **3-33** 图示 2

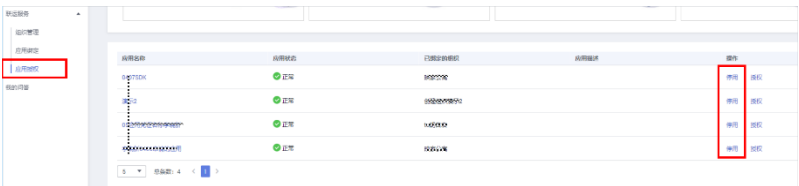

#### 说明

应用和组织绑定后,默认应用状态是停用的,需要手动启动应用。

# **3.3.2** 应用授权

组织的管理员可以启动或停用应用,同时给组织的部门、成员、群组进行应用授权和 取消授权操作。

#### 成员授权

组织的管理员可以对组织内的成员进行授权,赋予应用的使用权限。

步骤1 进入"联营服务-应用授权",在购买的SaaS应用列表单击"授权"按钮,弹框展示要 给予授权的选项。

图 **3-34** 应用授权

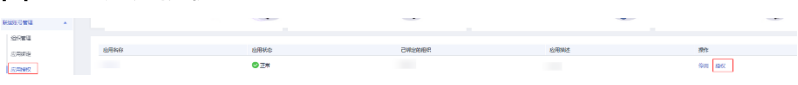

步骤**2** 选择"组织成员",左侧成员树勾选要授权的成员,单击确定授权即授权成功。授权 成功后,成员可使用被授权的应用。首次被授权的成员将收到短信通知。内容如下: 尊敬的xxx(成员姓名),您好。xxx(组织名称)已为您开通xxx应用。您的账号名: xxxxxxxx, 密码: xxxxxx。

说明

选择人员数单次不能超过5000人。

图 **3-35** 组织成员

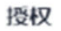

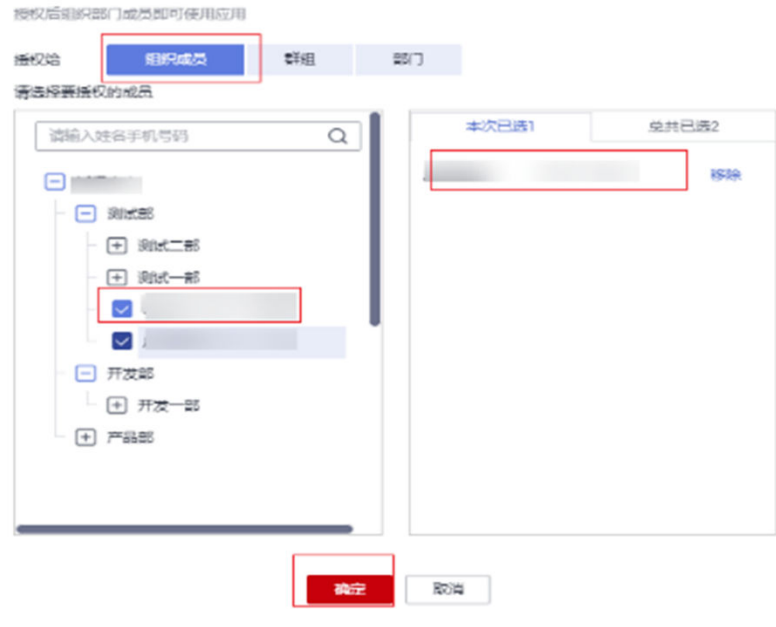

**----**结束

#### 部门授权

步骤1 进入"联营服务-应用授权",找到应用单击"授权"按钮,弹框展示要给予授权的选 项。

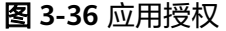

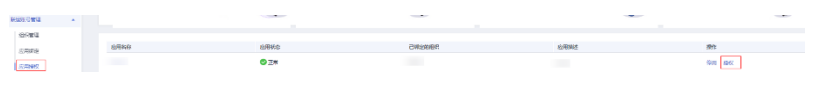

步骤2 选择"部门", 在左侧成员树中勾选要授权的部门, 点确定按钮, 授权完成。部门内 的所有成员均可使用应用。首次被授权的成员将收到短信通知。内容如下:

尊敬的xxx(成员姓名),您好。xxx(组织名称)已为您开通xxx应用。您的账号名: xxxxxxxx,密码:xxxxxx。

#### 图 **3-37** 应用授权

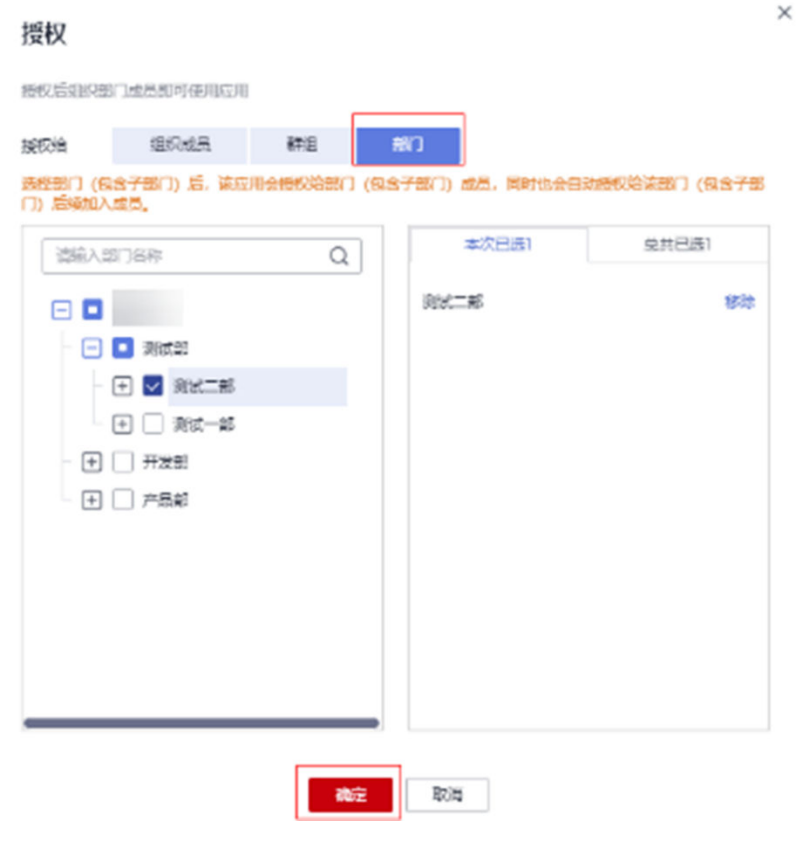

#### 说明

部门被授权成功后,后续新增加到部门的成员也会继承对应部门的应用使用权限。

**----**结束

## 群组授权

**步骤1** 进入"联营服务-应用授权",找到应用单击"授权"按钮,弹框展示要给予授权的选 项。

图 **3-38** 应用授权

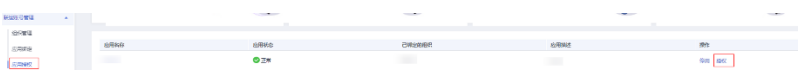

步骤**2** 选择"群组",在左侧成员树勾选要授权的群组,单击确定即授权成功。群组内的所 有成员均可使用应用。

<span id="page-22-0"></span>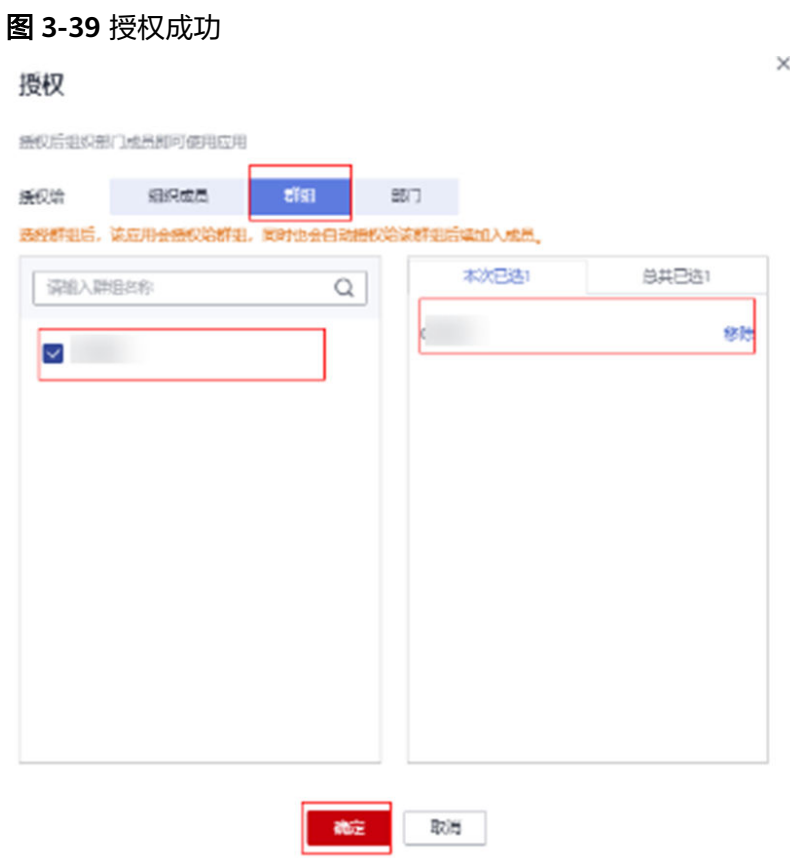

#### 说明

群组授权成功后,后添加到群组成员也会继承对应群组的应用使用权限。

#### **----**结束

# **3.3.3** 取消授权

管理员可以取消已授权给组织下的成员,部门,群组的应用使用权限。方法如下:

1. 进入"联营商品管理-应用授权", 找到应用单击"授权"按钮, 弹框右侧"总共 已选"列表里移除要取消的成员、群组、部门,点确定,应用使用权限被取消, 被取消的成员无法再使用应用。

图 **3-40** 取消授权 1

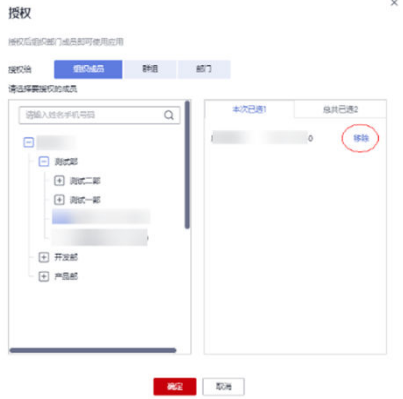

#### 图 **3-41** 取消授权 2

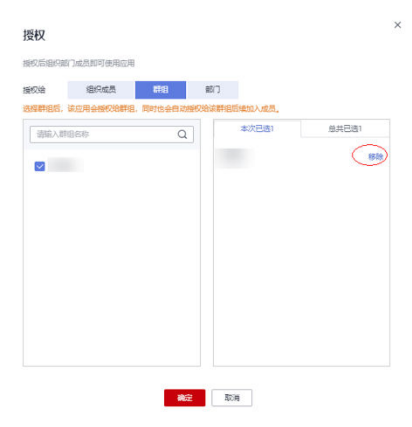

#### 图 **3-42** 取消授权 3

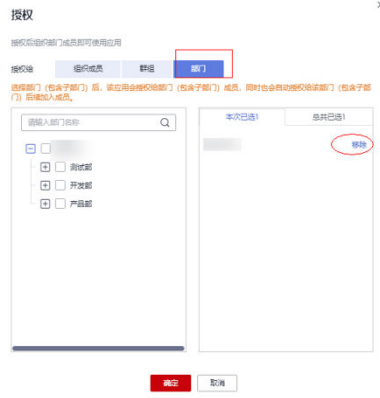

2. 如果要禁用部门里某个成员,则可以针对单个成员禁用。单击"联营服务-组织管 理",进入"组织详情-部门管理",选中要禁用的成员,点"禁用",成员就无 法使用应用。

#### 图 **3-43** 禁用成员

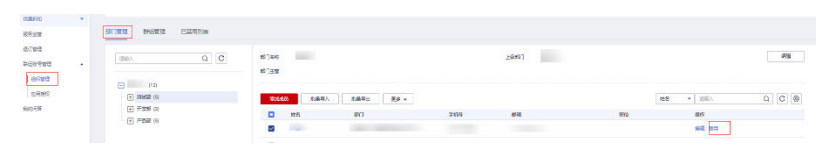

3. 如果成员需要恢复使用, 单击"联营商品管理-组织管理", 进入组织详情, 在已 禁用列表里重新启用,则可恢复成员应用权限。

#### 图 **3-44** 恢复成员应用权限

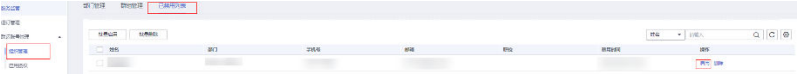

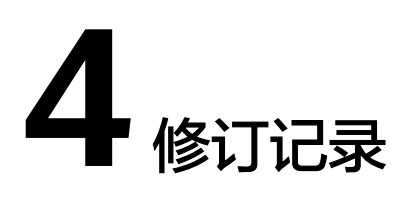

#### <span id="page-24-0"></span>表 **4-1** 修订记录

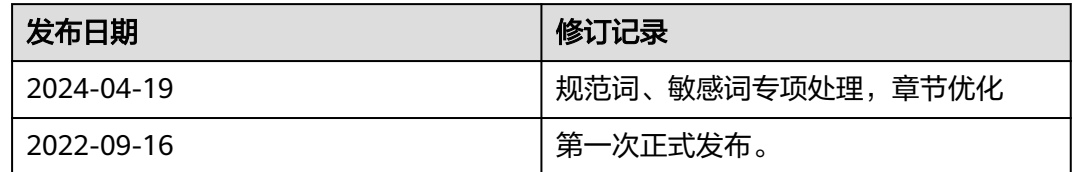